# **@Atlas IED M**

# **IP-CONSOLE-GH**

# *Quick Start Guide*

# Welcome

Thank you for choosing AtlasIED and the IP-CONSOLE-GH. The IP-CONSOLE-GH is a touchscreen, gooseneck-mic-equipped communications console with handset that is part of the IPX ecosystem. The AtlasIED IP-CONSOLE-GH natively registers with Singlewire's InformaCast® Mass Notification Software, allowing fast and clear communications with AtlasIED's IPX Series speakers.

With a smooth Android® 9.0 OS user interface, navigating the many premium features is simple for any end user. With both a handset and gooseneck mic options, making a venue-wide page or having a quiet conversation is possible with the IP-CONSOLE-GH.

The feature-rich IP-CONSOLE-GH helps improve front-office efficiency, emergency response, and ease of configuration, all while being easy to use for the end user.

### Packaging List

The packaging list includes the following:

- IP Phone Communications Console
- Handset
- Handset Cord
- Stand
- Ethernet Cable
- Gooseneck Mic

### Screen Icons

The IP-CONSOLE-GH touchscreen displays the following icons:

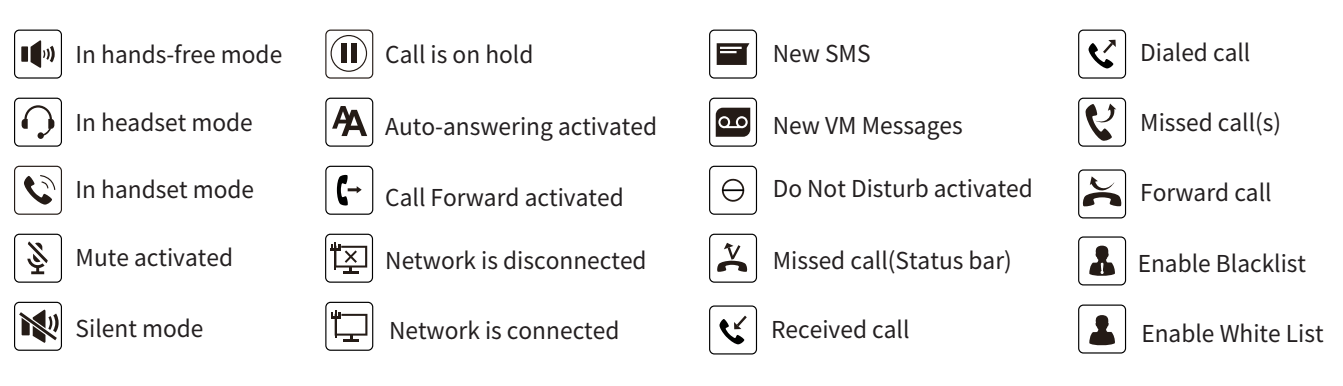

# LED & Keys Features

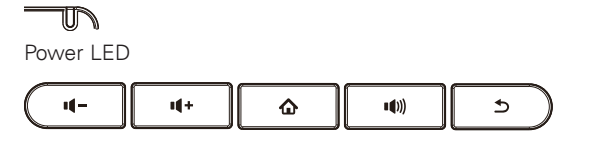

Keys (from left to right):

- 1. Speaker volume buttons: In Idle mode or during ringing, decrease or increase handset, headset or hands-free volume.
- 2. Home Key: Return to standby home page.
- 3. Hands-free Key: Activate/deactivate hands free mode.
- 4. Return Key: Return to the previous menu/page.

# **@Atlas IED M**

1601 JACK MCKAY BLVD. ENNIS, TEXAS 75119 U.S.A. Installing the Device

**Bracket Desktop Installation**

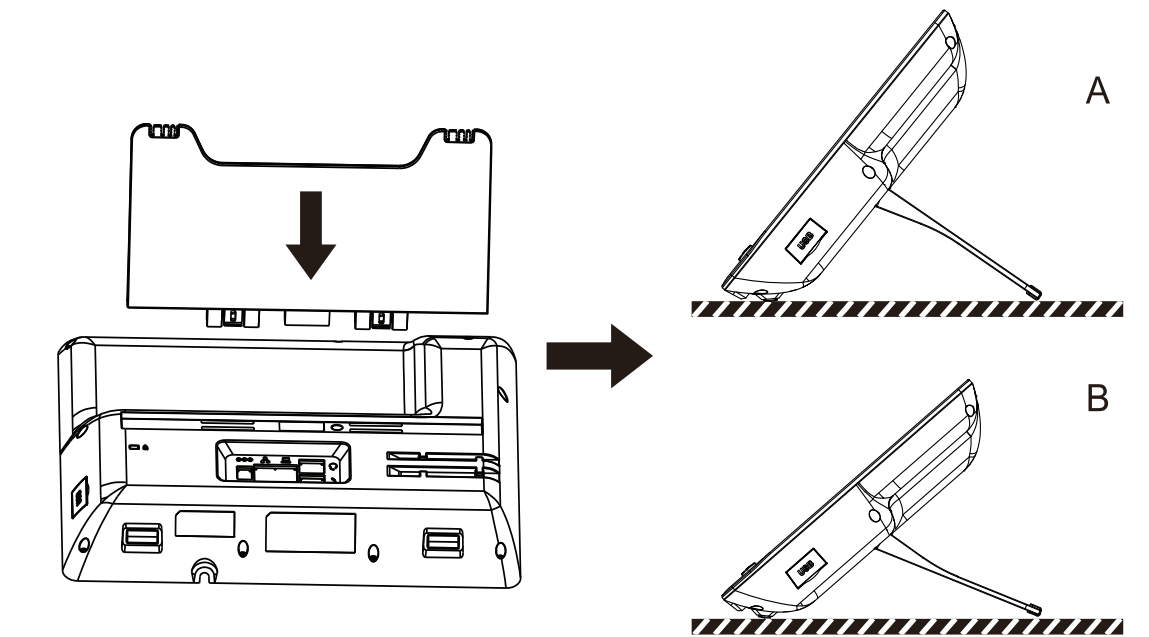

#### **Gooseneck Mic Installation**

After aligning the gooseneck microphone with the port, screw it in and tighten the nut.

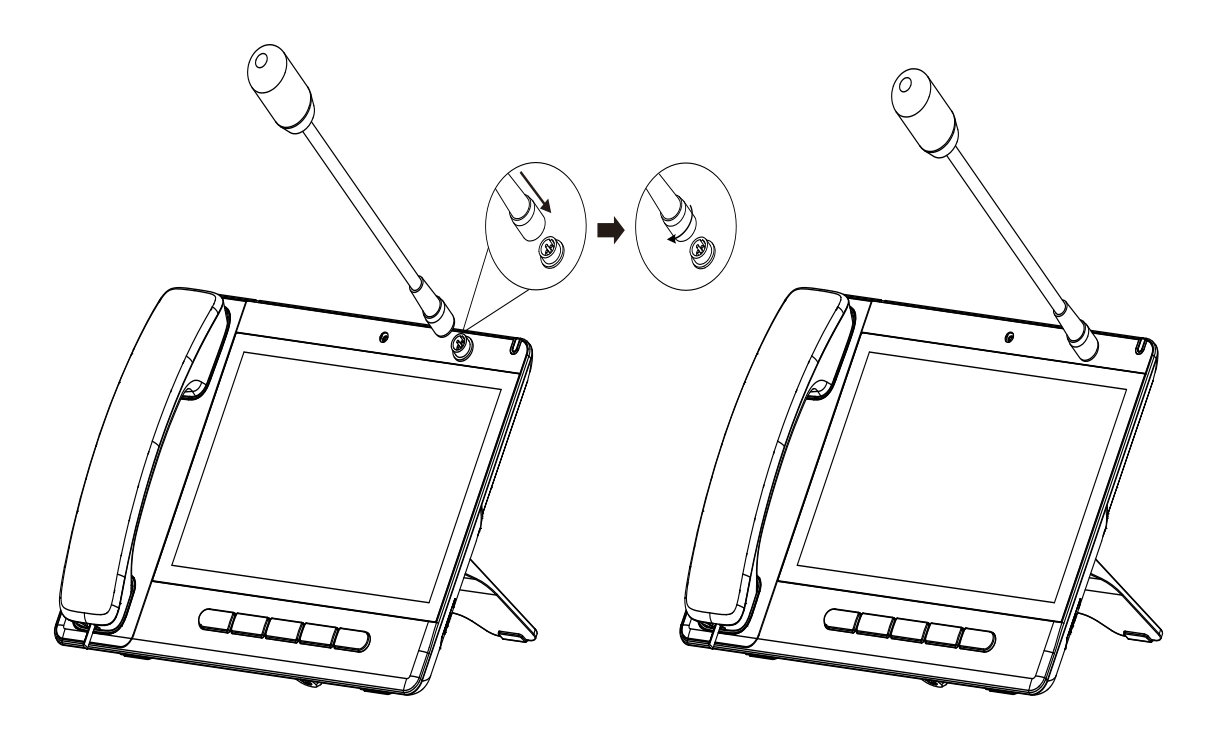

# **@Atlas IED.M**

### Connecting the Device

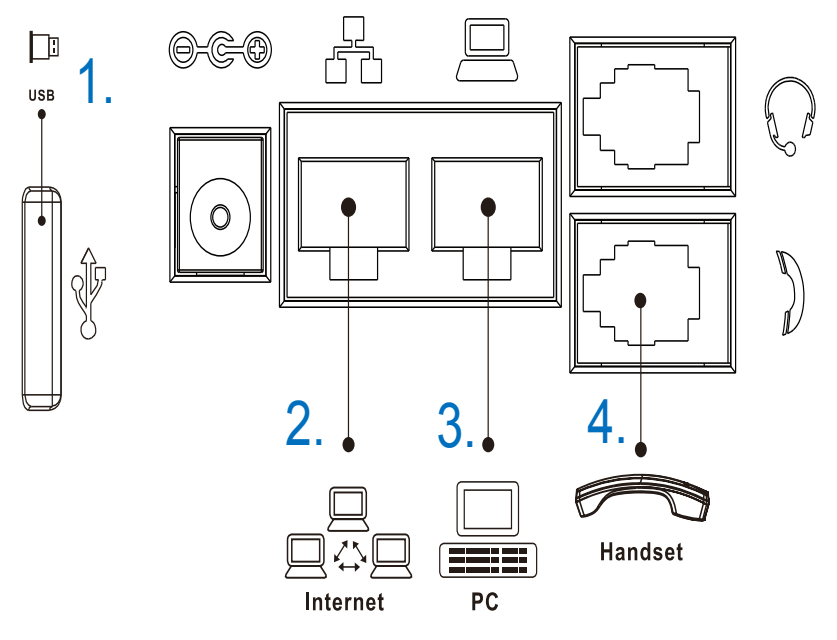

Power, Equipment & Communications Connections

Please connect the network cable, PC, and handset to the corresponding ports as described in the picture.

- 1. USB port: Connect USB device (U disk).
- 2. Network port: Connect LAN or Internet.
- 3. PC port: Connect PC.
- 4. Handset port: Connect IP Phone handset.

# Configuration

Configuration via IP-CONSOLE-GH:

- 1. Press the Console Settings icon.
- 2. Select Ethernet Settings: To configure the Network Settings (DHCP/Static).
- 3. Select Line: To configure/enable the account, fill in the SIP server address, port, user name, password, etc.

### Configuration via Web:

- 1. Get the IP address from the Console: Press Console Settings icon > Common.
- 2. Login: Input the IP address in the web browser. The PC and Console should be in the same IP address segment. The default username is "admin" and the default password is the last 6 digits of the MAC address.
- 3. Configure: Select Network/Account, etc., and fill in the relevant content. Save the configuration.

# Language Setting

- 1. Press the Settings Icon > System > Language & Input > Language.
- 2. Select the desired language.

# **@Atlas IED M**

# **@Atlas IED M**

### Making a Call

- 1. Direct dialing: Lift the handset and enter the phone number.
- 2. Hands-free: Press the speaker key and dial the phone number.
- 3. Dial icon: Click the dial icon and then enter the phone number.
- 4. Designated line: Press the line key first; enter the phone number and then press the dial key.

# Accepting a Call

- 1. Using the handset: Pick up the handset.
- 2. Using the hands-free: Press the speaker key and dial the phone number.

# Putting a Call on Hold

- 1. Press the Hold soft key during an active call.
- 2. To resume the call, press the Resume soft key.

Note: With more than one active call, select the desired call by swiping the screen and using the corresponding soft key to hold or resume.

### 3-party Conference

- 1. Press the Conference soft key during an active call. The call is put on hold.
- 2. Call the second party's number.
- 3. After the 2nd call is established, press the Conference soft key to let all parties join in the conference.

# Call Transfer

Attended transfer:

- 1. Press the Xfer icon during the active conversation; the call is put on hold.
- 2. Dial the second telephone number.
- 3. When the call is answered, press Xfer icon to complete the operation.

### Blind transfer:

- 1. Press the Xfer icon during the active conversation; the call will be on hold.
- 2. Then enter the 2nd telephone number and then press Xfer icon.

# Call Forward

- 1. Press the Phone Settings Icon > Line > Select the line > Forward Settings
- 2. Enter the destination number and the type of forward and press the OK icon

# Call Mute

- 1. Press the Mute icon to mute the microphone during the call
- 2. Press the Mute icon again to un-mute the conversation

# **@Atlas IED, MI**

# Call List

- 1. Press the Call Logs icon.
- 2. Swipe the screen.
- 3. To dial an entry, press the Dial icon.

### Phonebook

To access the phonebook:

- 1. Press the Contact icon.
- 2. Select All Contacts or other group.
- 3. To dial an entry, press the Dial icon.

### To add a new entry:

- 1. Press the Contact icon.
- 2. Press All Contacts or other group > press Add icon.
- 3. Enter a name and number and press the OK icon.

# Programmable Keys

DSS virtual keys:

- 1. You can use the phone web interface to configure the keys of the screen.
- 2. Press unfold > . You can press any keys that are still blank or long press the keys that have been configured, select a type and value, and press the OK icon.

# Redial

Press the redial DSS key to redial a call number.

# Do Not Disturb

- 1. Press the DND icon when on standby or click the Phone Settings icon > DND.
- 2. Select the Mode.

# Voice Message

- 1. To access to your voice mail, press the Voice Message icon; it will display unread VM quantities indicated on the icon if there were new messages.
- 2. Select the line and press the phone icon to call.

### Bluetooth®

- 1. Press the Bluetooth icon in the status bar to open Bluetooth.
- 2. Press the Settings icon > Connected devices > Pair new device. After opening, it displays the scanned Bluetooth list; select any device, and click the device to pair it.

**@Atlas IED M** 

1601 JACK MCKAY BLVD. ENNIS, TEXAS 75119 U.S.A.

# Wi-Fi

- 1. Enter the Settings icon > Network & Internet > Wi-Fi, enable Wi-Fi, and then you can browse the list of available Wi-Fi networks.
- 2. Select the available network, click the network name to enter the password to connect, and then click the connect button.

# Registering with InformaCast® by Singlewire

The IP-CONSOLE-GH follows InformaCast® API registration protocols. There are three options to register the Console.

- DNS-SRV
- SLP (Multicast)
- Static URL configuration

Static URL configuration for InformaCast® with a system running no SLP or DNS-SRV:

- 1. Login to IP-CONSOLE-GH with its IP Address in any browser.
- 2. Click Phone Settings (left sub-menu).
- 3. Select InformaCast® (top sub-menu).
- 4. Select Static.
- 5. IP-CONSOLE-GH can register to multiple InformaCast® Servers for failover of any servers based on priority of configuration in this section.
- 6. Type the IP Address of the InformaCast® server the IP-CONSOLE-GH is to register with.
- 7. Select Apply.
- 8. Reboot the IP-CONSOLE-GH.

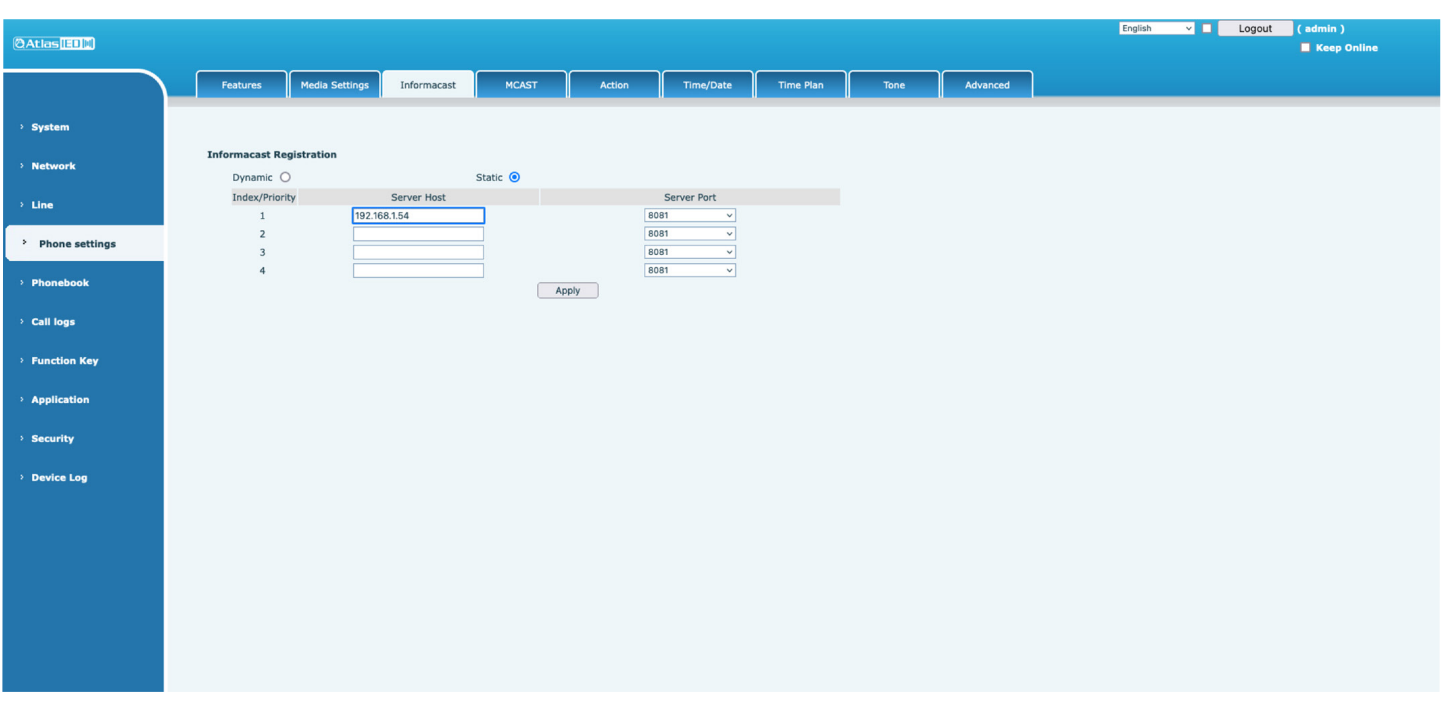

**@Atlas IED MI** 

1601 JACK MCKAY BLVD. ENNIS, TEXAS 75119 U.S.A. *AtlasIED.com* TELEPHONE: (800) 876-3333 SUPPORT@ATLASIED.COM

# **@Atlas IED M**

Using DNS-SRV or SLP (Mulitcast) including Static URL Configuration IP-CONSOLE-GH will register as a new unconfigured IP speaker in the IP Speaker section of InformaCast®.

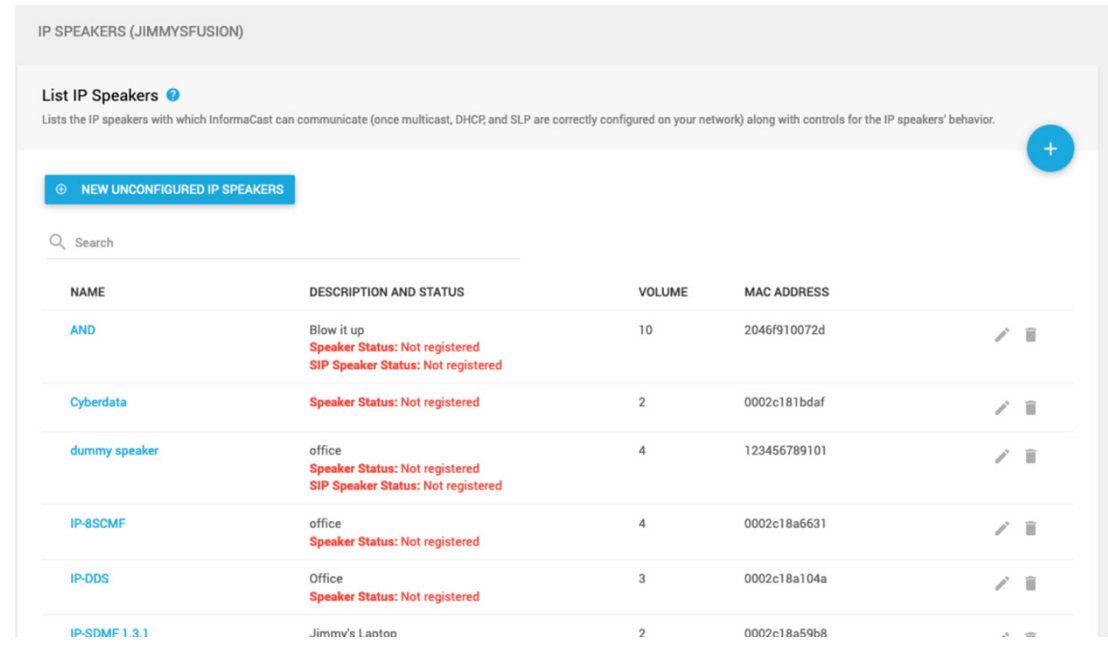

Click on the Blue (New Unconfigured IP Speaker) button and InformaCast® will list the MAC and registration status of the registered IP-CONSOLE-GH, then click + to configure the IP-CONSOLE-GH with Name and Description. Next, enable SIP Intercom; when SIP intercom is enabled give IP-CONSOLE-GH speaker DN, this would be the extension of the IP-CONSOLE-GH and IP Spekaer can call. DN to Dial can be configured to call a dial cast group or a 2-way intercom call to an IP Speaker. After its configured click Save.

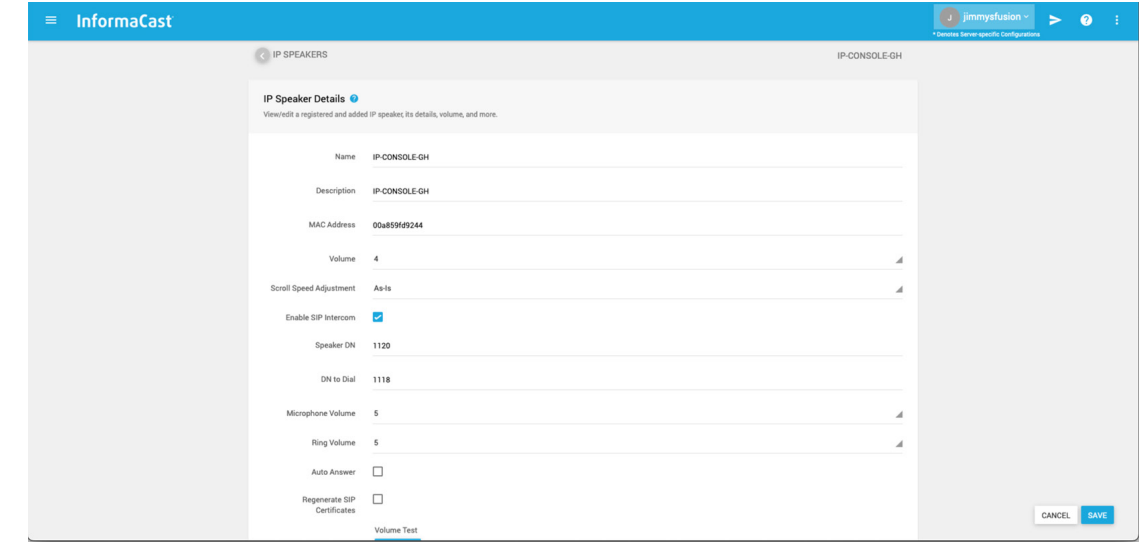

**Note**: Microphone volume, ring volume, auto answer does not take any effect on IP-CONSOLE-GH.

# **@Atlas IED M**

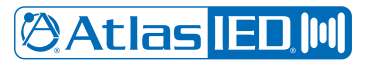

The IP-CONSOLE-GH will now be configured; It must be rebooted for IP-CONSOLE-GH to pull the SIP configuration file from InformaCast® and register with SIP.

- 1. Login to IP-CONSOLE-GH
- 2. Select System
- 3. Click Reboot Phone (top sub-menu)
- 4. Select Reboot
- 5. After the reboot IP-CONSOLE-GH will register as a SIP device with InformaCast®.

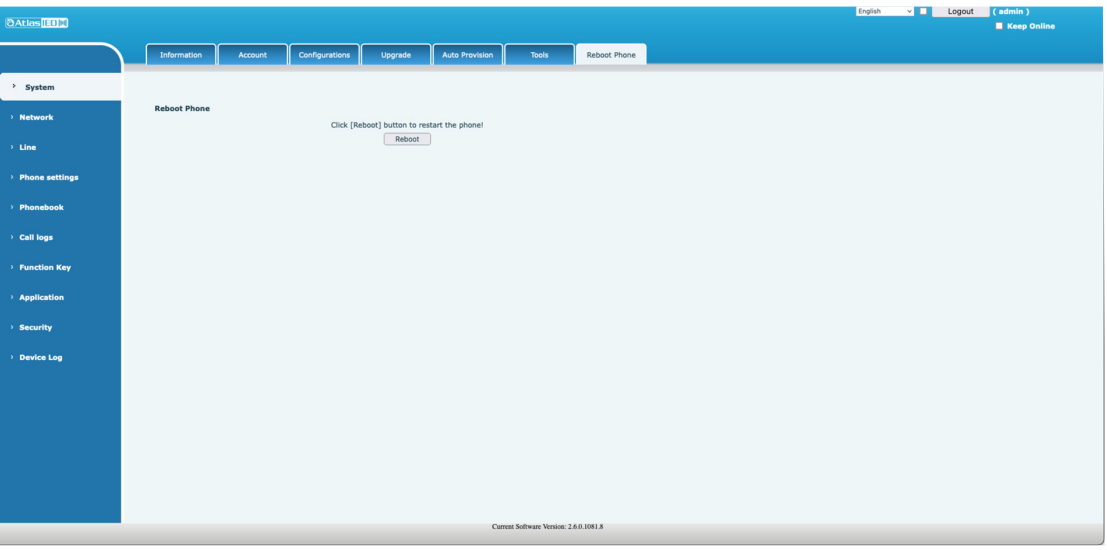

IP-CONSOLE-GH will display a speed dial in the top right corner and have its description and name in the top left corner. Selecting the speed dial button will place a call to the extension specified.

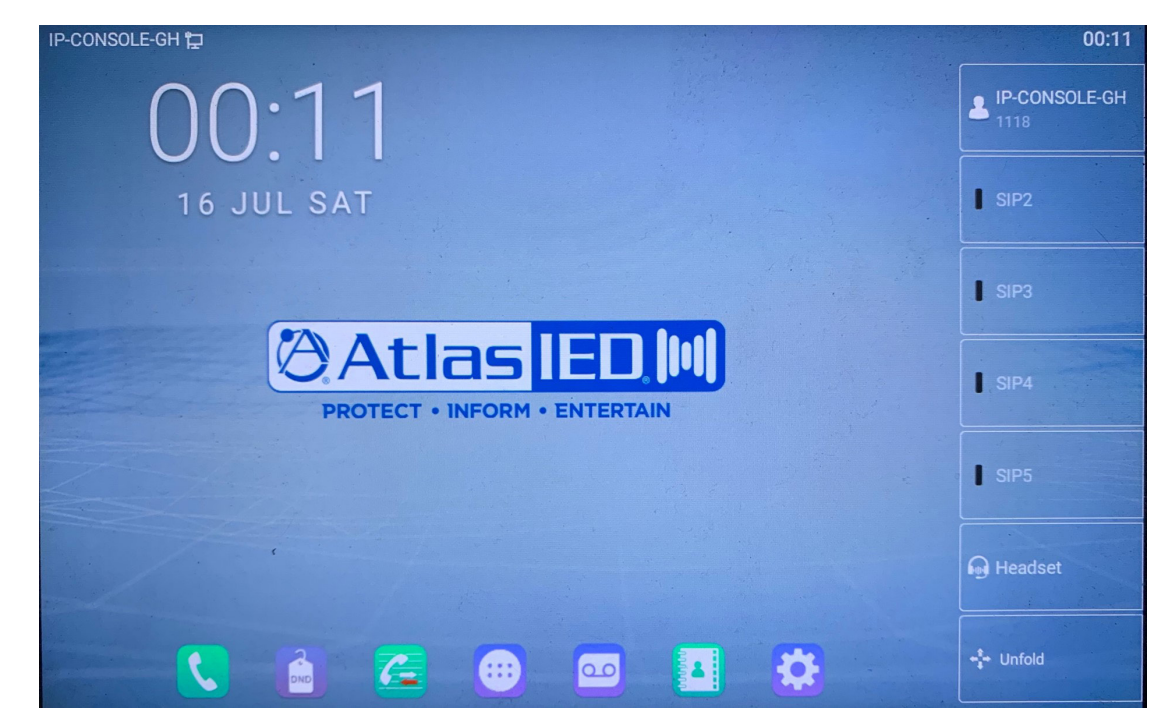

IP-CONSOLE-GH is now configured with InformaCast® and will be functional to place and receive calls.

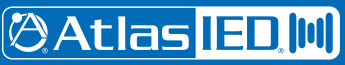

1601 JACK MCKAY BLVD. ENNIS, TEXAS 75119 U.S.A. *AtlasIED.com* TELEPHONE: (800) 876-3333 SUPPORT@ATLASIED.COM